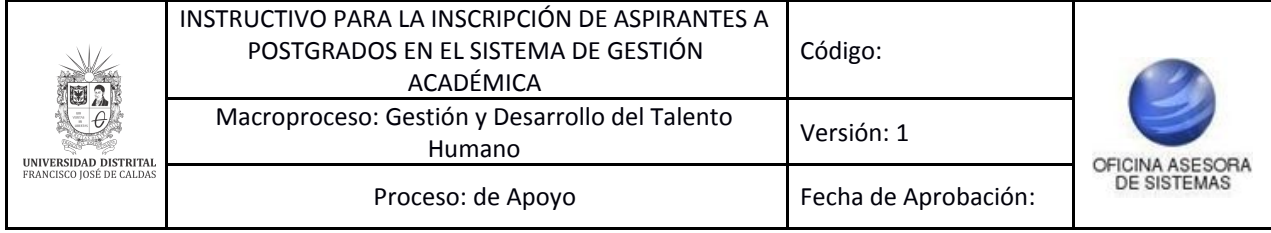

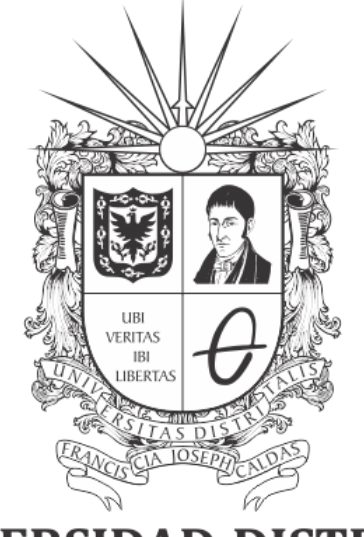

# **UNIVERSIDAD DISTRITAL<br>FRANCISCO JOSÉ DE CALDAS**

# **INSTRUCTIVO PARA LA INSCRIPCIÓN DE ASPIRANTES A POSTGRADOS EN EL SISTEMA DE GESTIÓN ACADÉMICA**

#### **OFICINA ASESORA DE SISTEMAS**

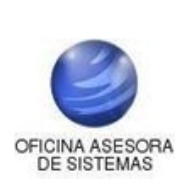

# **TABLA DE CONTENIDO**

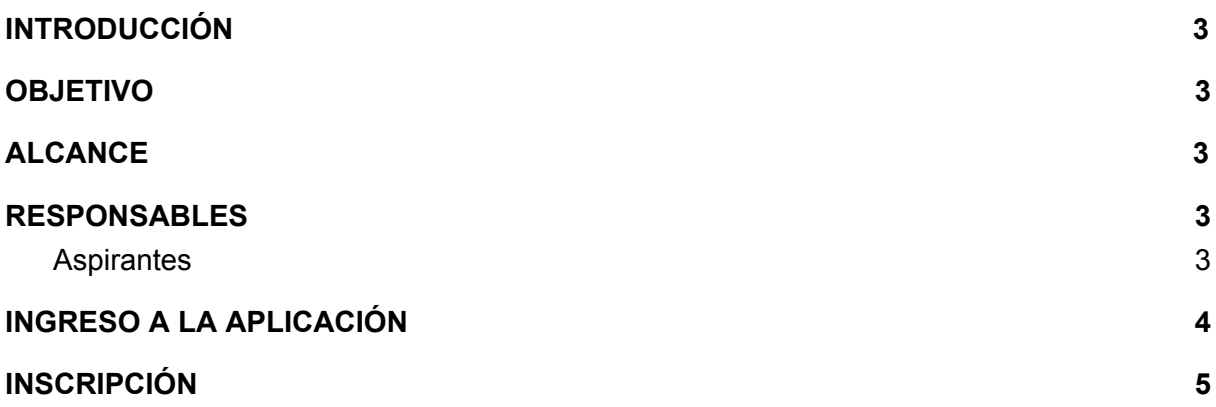

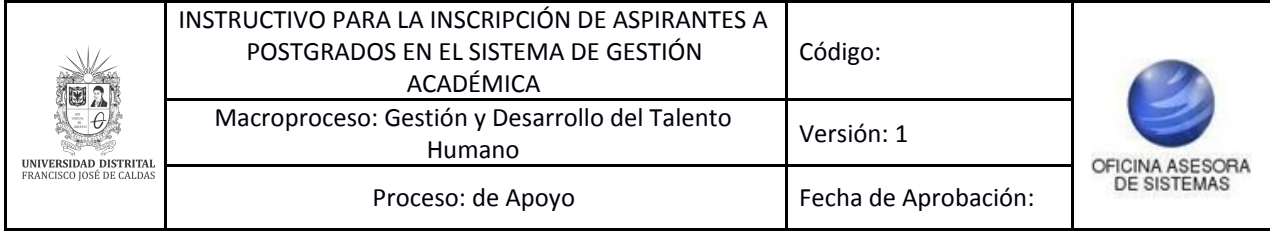

## <span id="page-2-0"></span>**INTRODUCCIÓN**

En este manual se podrán encontrar la descripción y especificaciones correspondientes al pago de inscripción a postgrados en el Sistema de Gestión Académica.

#### <span id="page-2-1"></span>**1. OBJETIVO**

Facilitar la realización del pago de la inscripción a través del Sistema de Gestión Académica de la Universidad Distrital Francisco José de Caldas.

#### <span id="page-2-2"></span>**2. ALCANCE**

Este manual de usuario aplica para realizar el pago online de la inscripción a postgrados en el Sistema de Gestión Académica de la Universidad Distrital Francisco José de Caldas.

#### <span id="page-2-3"></span>**3. RESPONSABLES**

#### <span id="page-2-4"></span>**3.1. Aspirantes**

Es responsabilidad de los aspirantes a ingresar a postgrados de la Universidad Distrital Francisco José de Caldas seguir los pasos indicados en este manual para realizar la inscripción correspondiente en el Sistema de Gestión Académica.

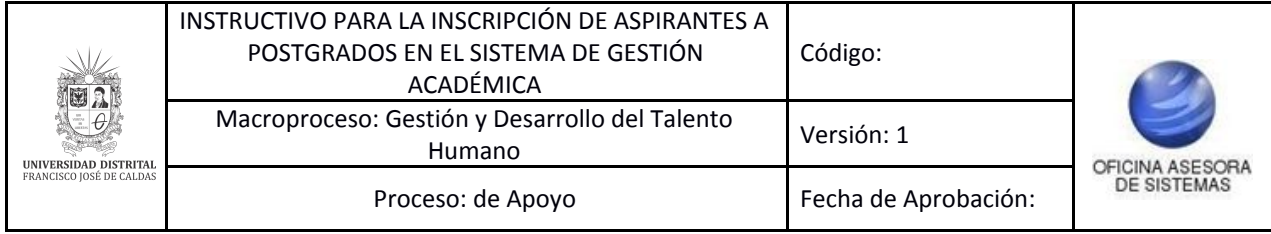

## <span id="page-3-0"></span>**4. INGRESO A LA APLICACIÓN**

Para ingresar a la aplicación usted debe abrir el navegador de su preferencia. A continuación digite la dirección en la barra de búsqueda del navegador para ingresar al Sistema de Gestión Académica: <https://funcionarios.portaloas.udistrital.edu.co/admisiones> Al ingresar usted se encontrará con la pantalla principal del sistema de admisiones. (Imagen 1)

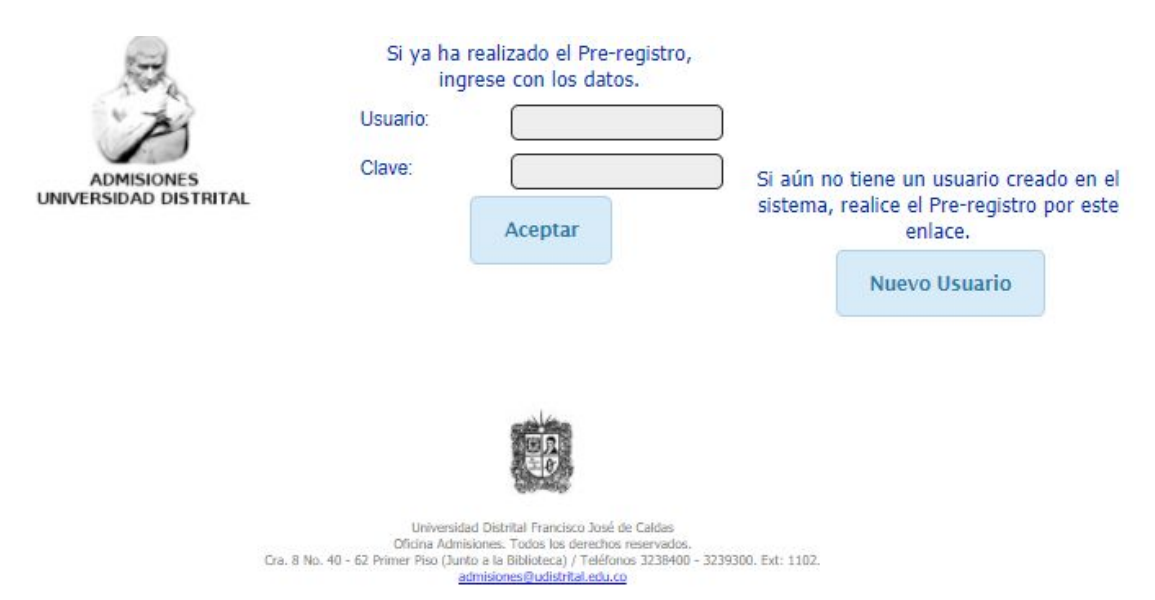

**Imagen 1.**

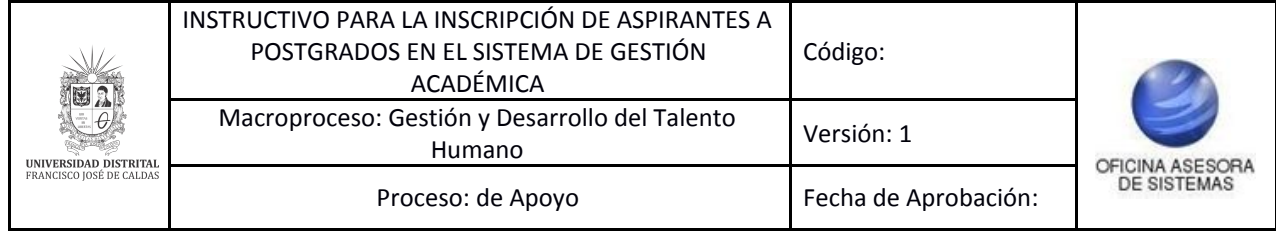

# <span id="page-4-0"></span>**5. INSCRIPCIÓN**

Si aún no ha realizado la inscripción, haga clic en el botón *Nuevo usuario*. (Imagen 2)

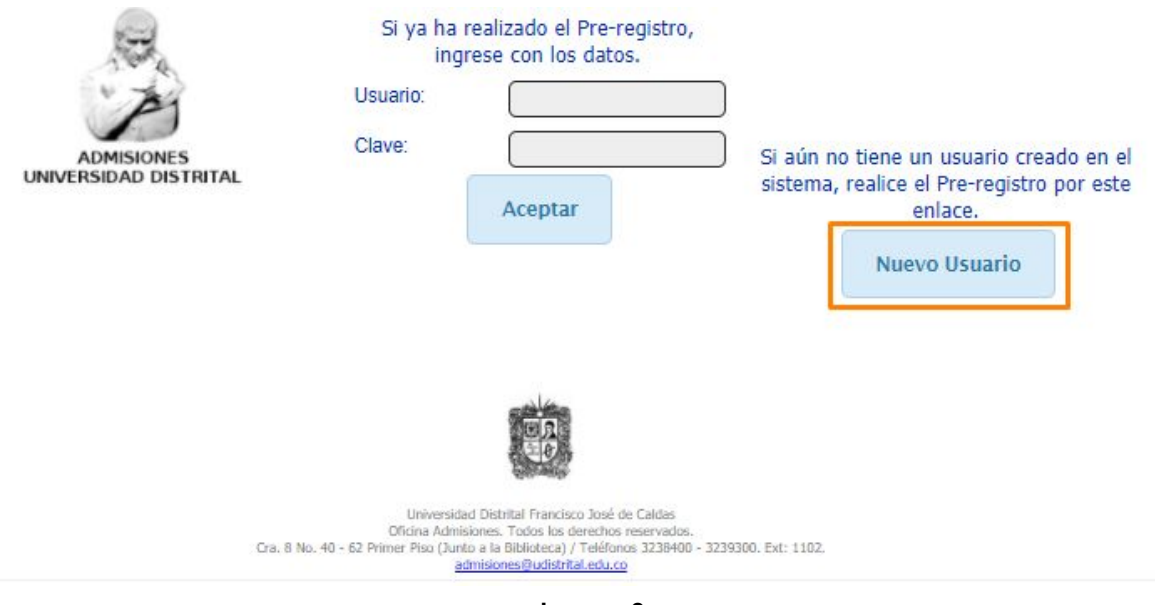

 **Imagen 2.**

Enseguida será dirigido al formulario donde podrá ingresar la información para el registro. (Imagen 3)

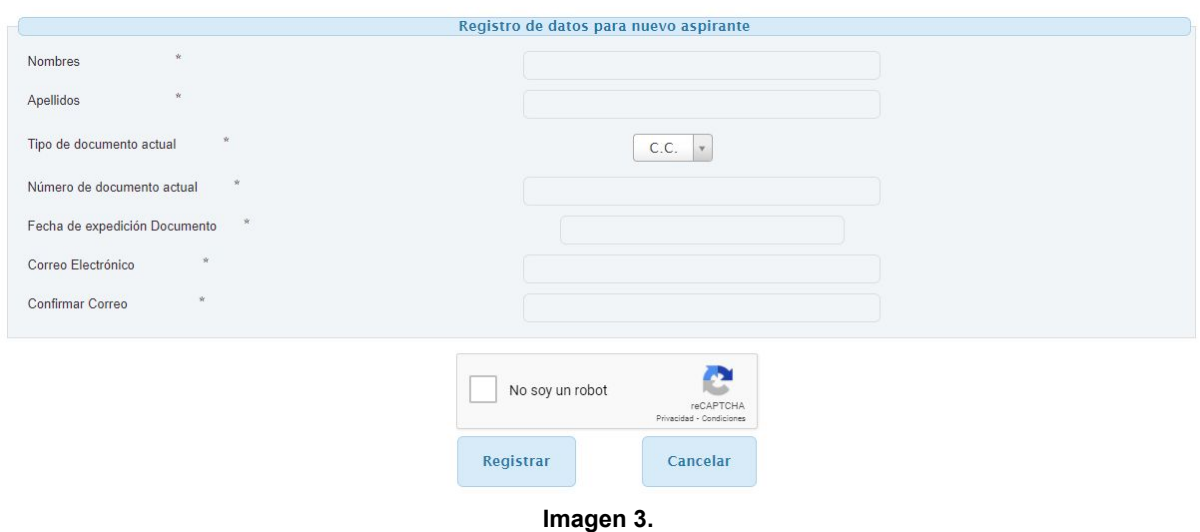

Allí tendrá que ingresar:

- Nombres
- Apellidos
- Tipo de documento
- Número de documento
- Fecha de expedición documento

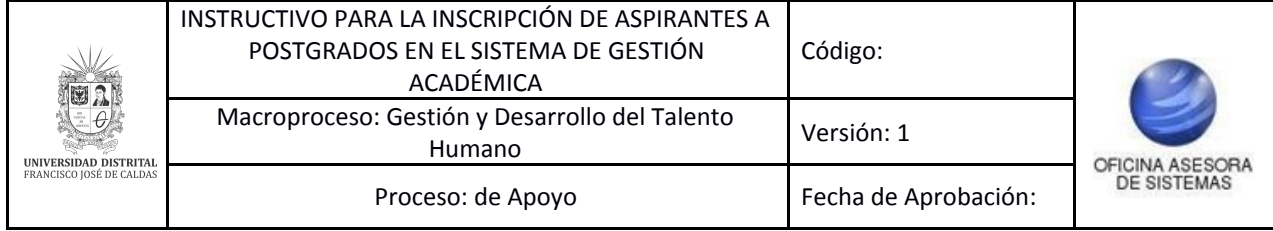

- Correo electrónico
- Confirmación de correo electrónico

Cuando haya ingresado, haga clic en *Registrar*. El sistema confirmará el registro y le notificará el envío del correo para la activación del registro. (Imagen 4)

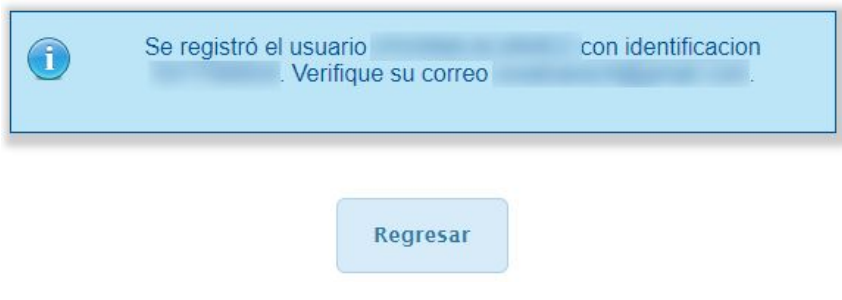

**Imagen 4.**

Ahora, en el correo que se envió el sistema le notifica que el usuario será su número de identificación y le indicará la clave . (Imagen 5)

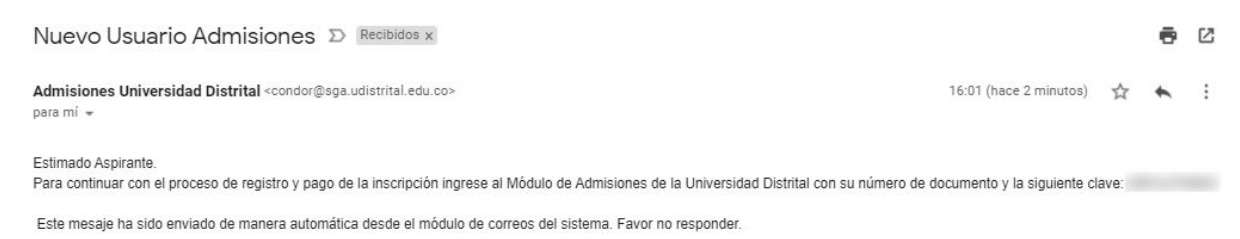

**Imagen 5.**

De vuelta al aplicativo, ingrese su usuario (identificación) y clave (suministrada en el correo). Cuando haya ingresado será dirigido a la pantalla de inicio. (Imagen 6)

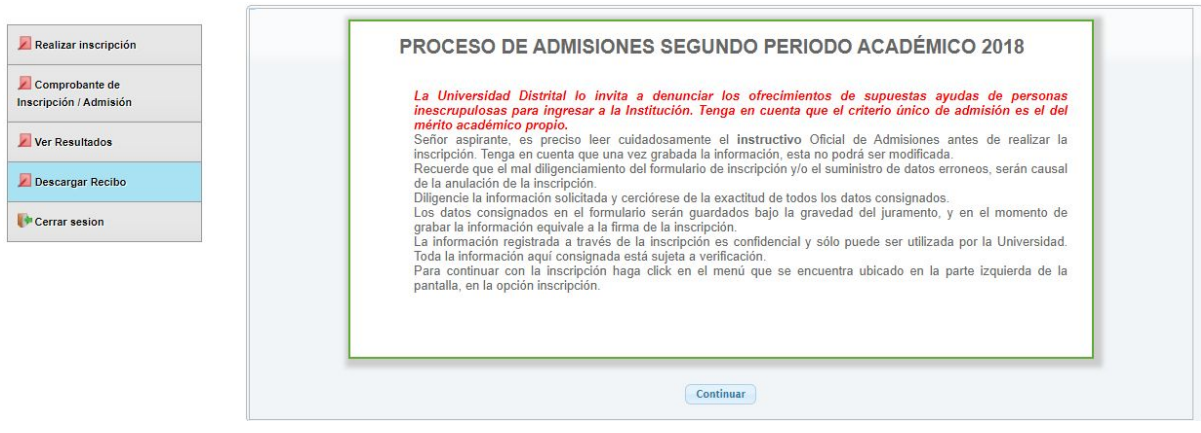

**Imagen 6.**

Allí encontrará información relevante sobre la inscripción. Cuando la haya leído, haga clic en *Continuar*. (Imagen 7)

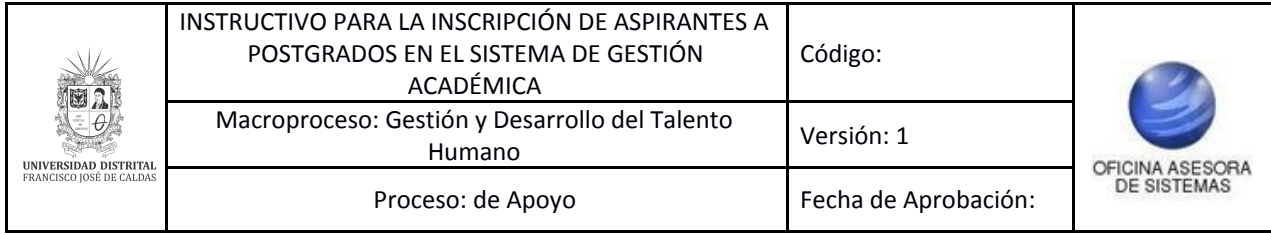

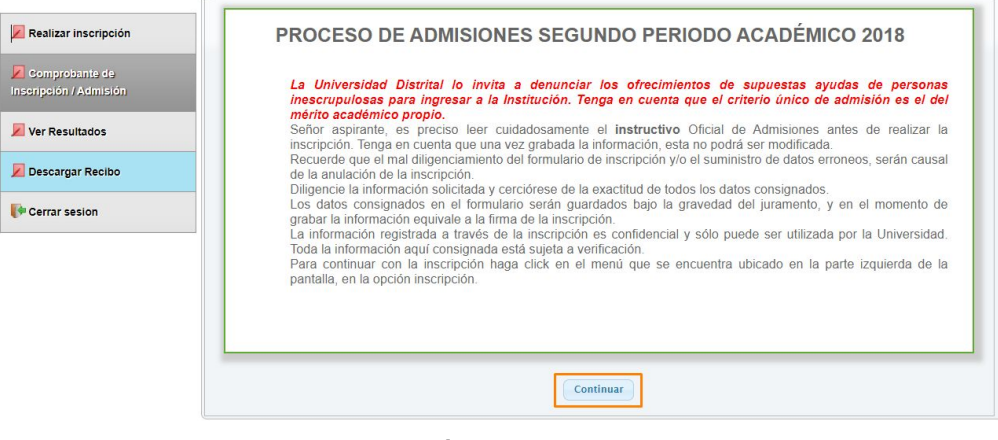

**Imagen 7.**

Será dirigido a la sección donde acepta el tratamiento de sus datos personales. Haga clic en *Continuar.* (Imagen 8)

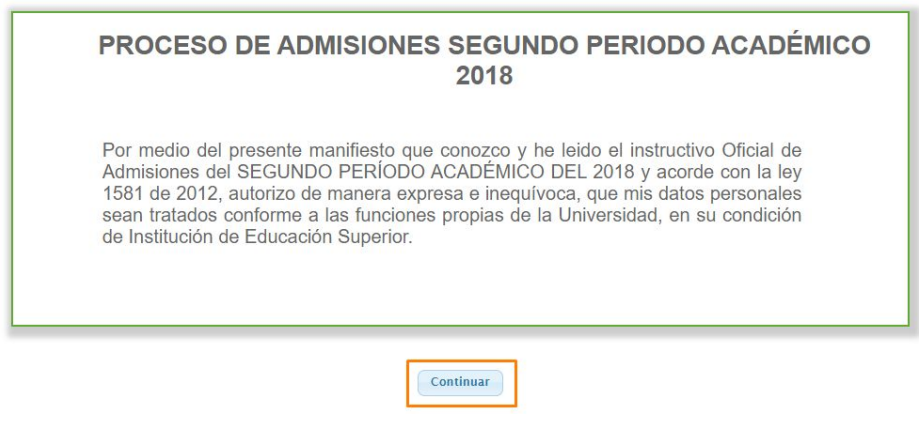

**Imagen 8.**

Al hacer clic en *Continuar* el aplicativo lo llevará al inicio de la inscripción del proceso académico, donde tendrá que ingresar el tipo de inscripción que va a realizar. (Imagen 9)

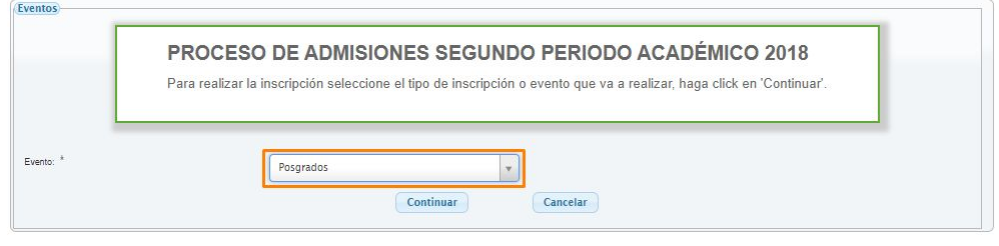

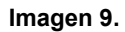

En este caso, veremos cómo realizar el ingreso para Postgrados. Cuando haya seleccionado la opción, haga clic en *Continuar*. Enseguida el sistema lo llevará a la lista desplegable donde podrá seleccionar el programa al que va a aplicar. (Imagen 10)

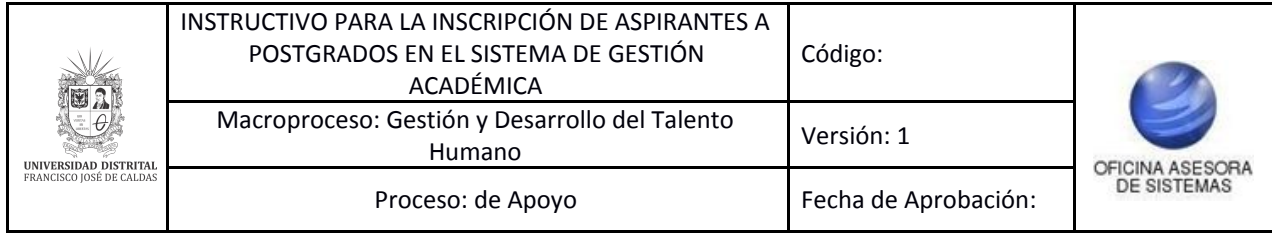

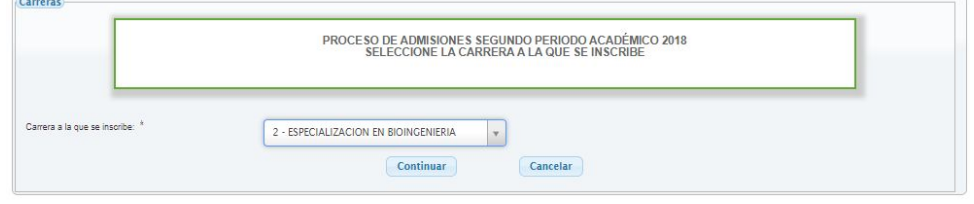

**Imagen 10.**

Cuando haya seleccionado el programa correspondiente, haga clic en *Continuar.* Enseguida se mostrarán los datos para la generación del recibo de inscripción. (Imagen 11)

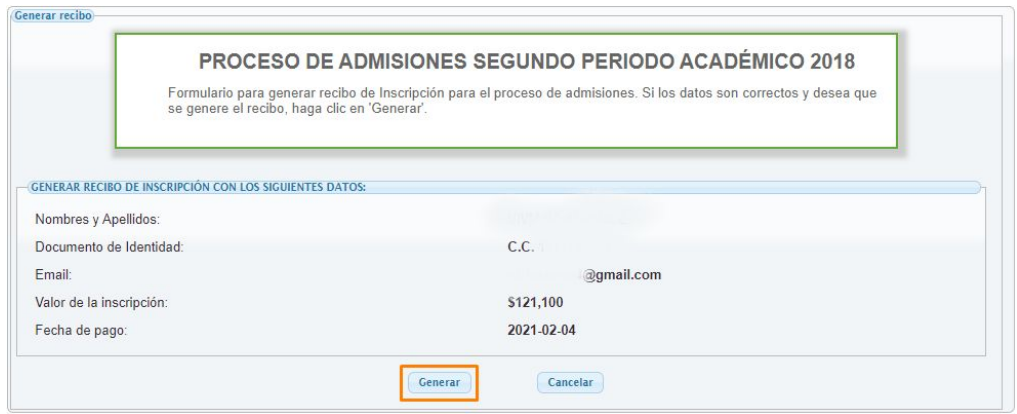

**Imagen 11.**

Cuando haya verificado que la información es correcta, haga clic en *Generar.* Enseguida el sistema le mostrará los datos del recibo de inscripción. (Imagen 12)

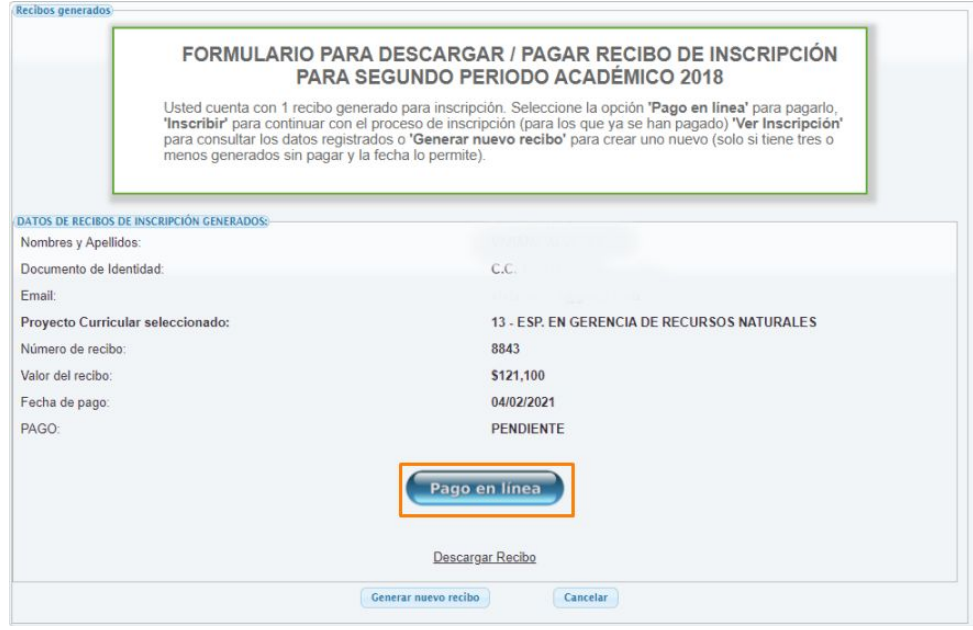

**Imagen 12.**

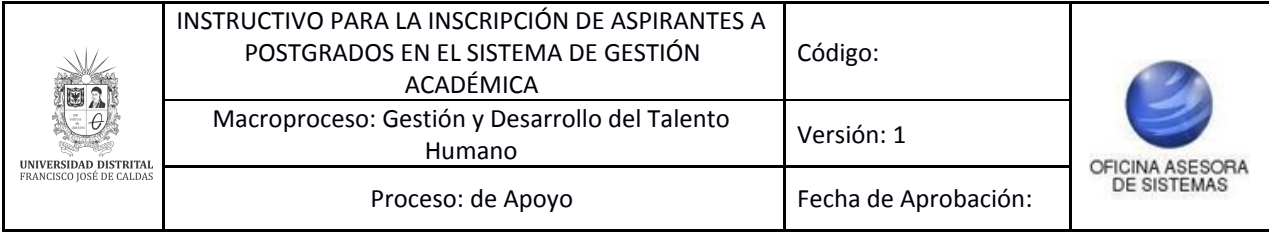

## **N***ota: Si va a realizar el pago de manera presencial, descargue el recibo de pago haciendo clic en la sección indicada. (Imagen 13) Enseguida el sistema descargará el documento para su impresión. (Imagen 14)*

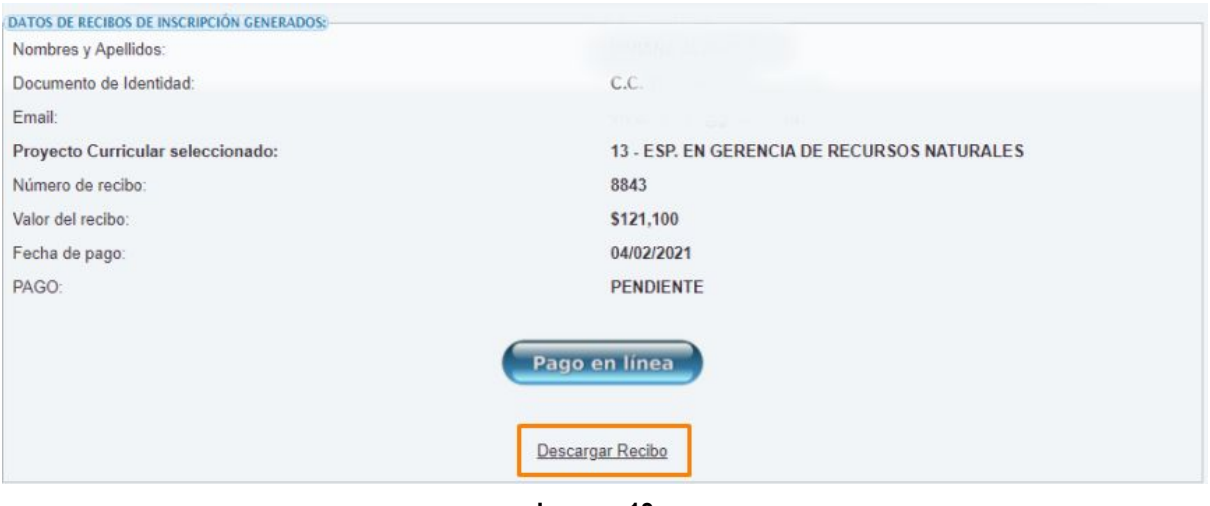

**Imagen 13.**

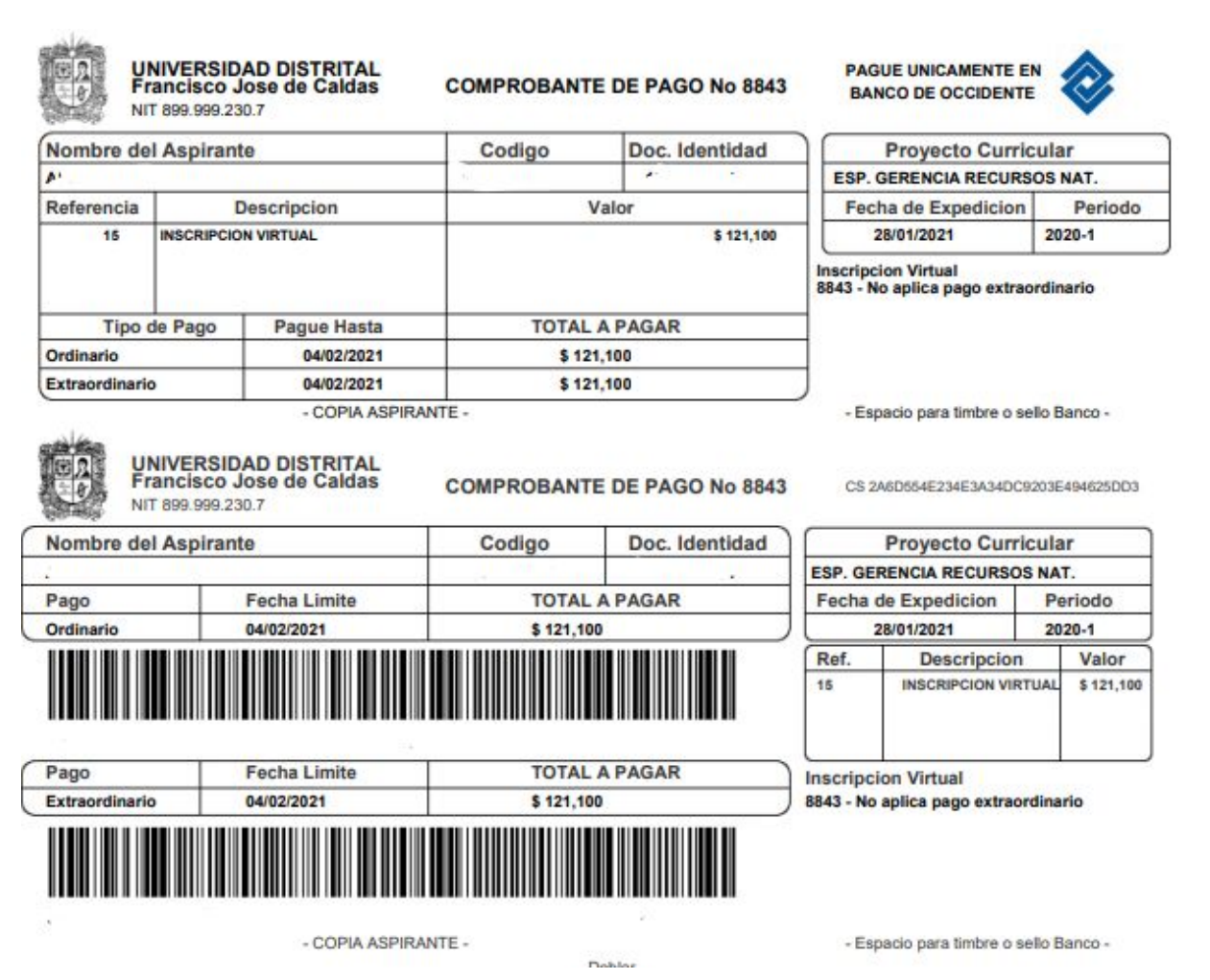

**Imagen 14.**

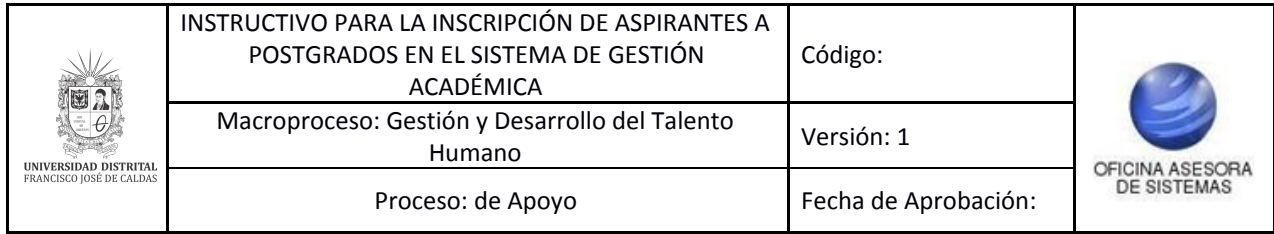

Ahora, si va a realizar el pago de la inscripción en línea, haga clic en *Pagar en línea*. (Imagen 15)

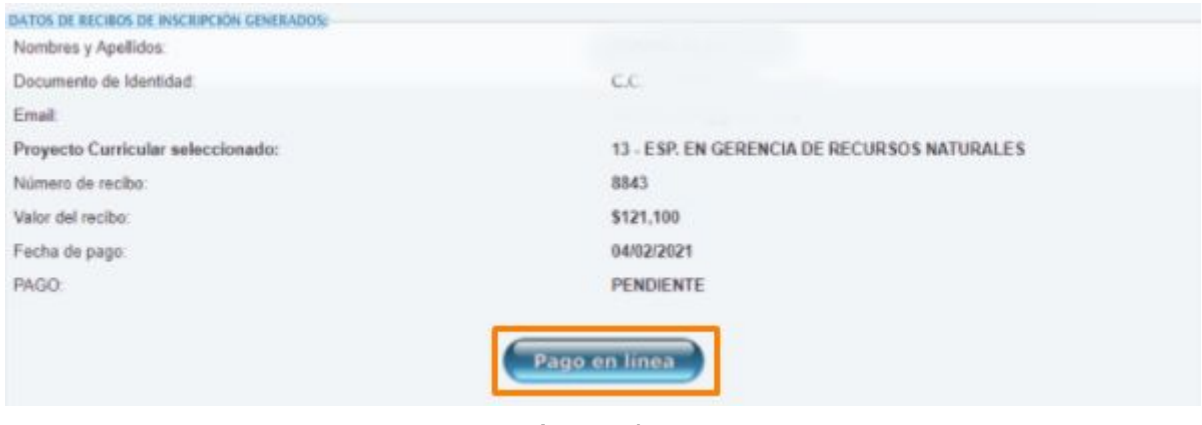

**Imagen 15.**

Enseguida se abrirá una ventana donde podrá realizar el pago por PSE. Para ello revise los datos reportados por el sistema, seleccione el medio de pago (Tarjeta débito PSE) y haga clic en "Pagar". (Imagen 16)

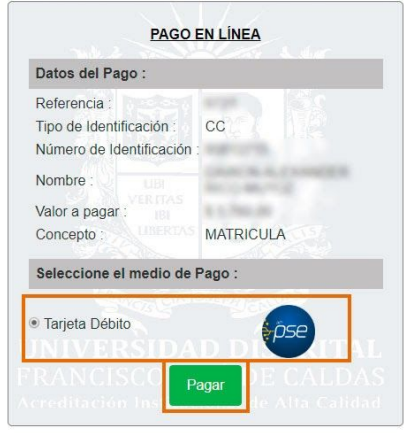

**Imagen 16.**

A continuación podrá escoger el banco al cual pertenece la cuenta de la que va a a realizar el débito y será dirigido a la página de PSE. (Imagen 17)

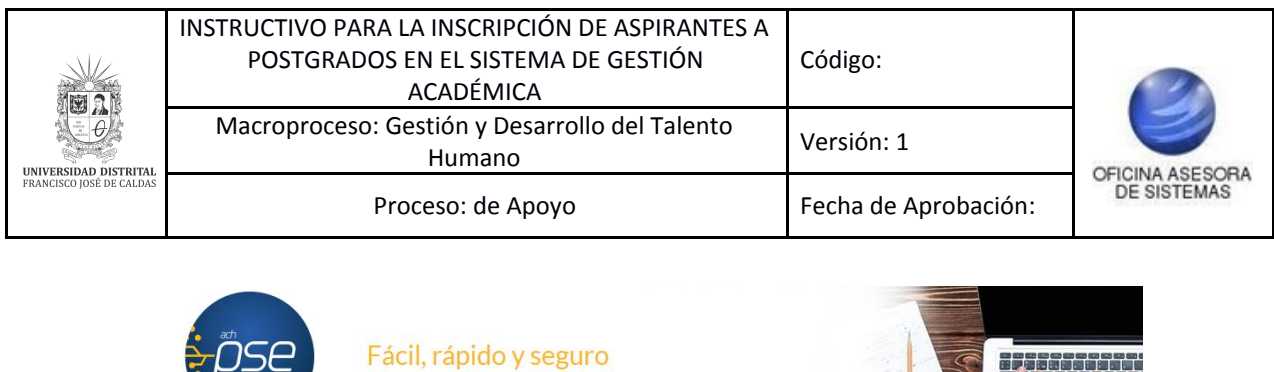

PSE - Pagos Seguros en Línea / Persona Natural

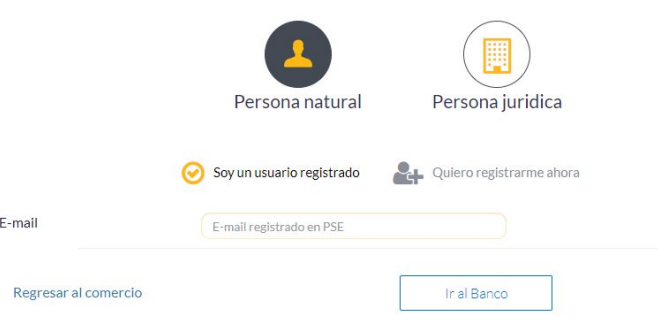

**Imagen 17.**

Enseguida será dirigido al banco elegido para realizar el pago y cuando haya ingresado la información de manera correcta, el banco generará un aviso de confirmación de la transacción.